## **Employee Group and Sub-group to Position\_Create and Maintain PO13**

## **Change History**

Update the following table as necessary when this document is changed:

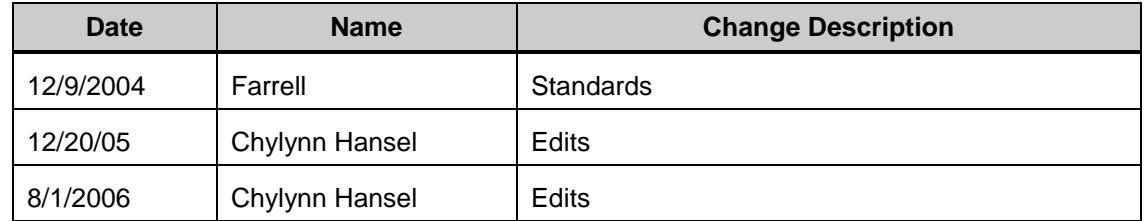

## **Create Employee Group/Subgroup**

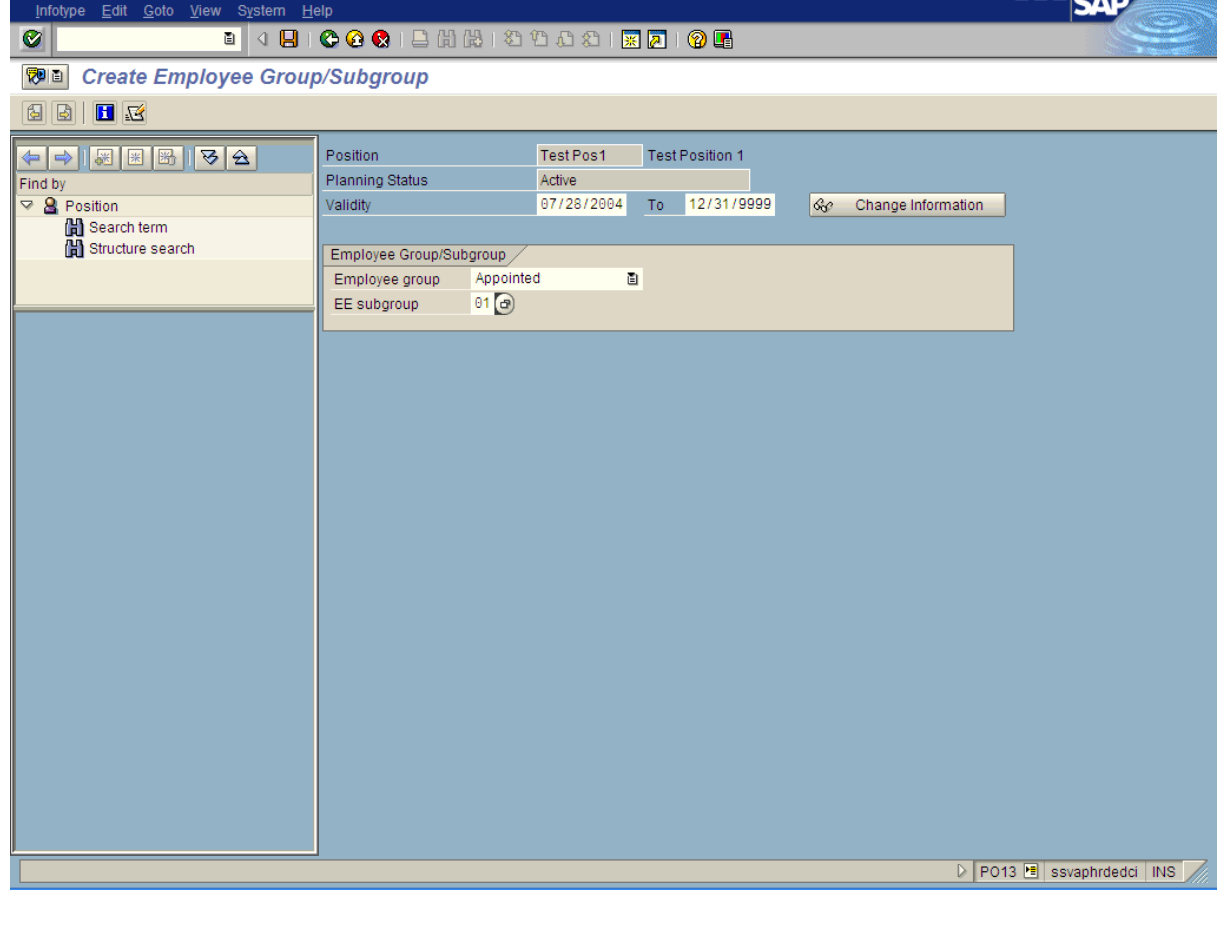

- **7.** Click  $\bigotimes$  (Enter).
- **8.** Click **D** (Save).
- **9.** You have completed this transaction.

### **Result**

You have associated an Employee Group and Employee Subgroup to a Position.

### **Comments**

None

State of Washington HRMS

### **Purpose**

Use this procedure to create or maintain an Employee Group and Employee Sub-group to a Position.

#### **Trigger**

Perform this procedure when you are creating or maintaining the Employee Group and Employee Sub-group.

#### **Prerequisites**

The Position must exist.  $\bullet$ 

### **Menu Path**

Human Resources  $\rightarrow$  Organizational Management  $\rightarrow$  Expert Mode  $\rightarrow$  Position  $\bullet$ 

#### **Transaction Code**

#### **PO13**

### **Helpful Hints**

The system may display three types of messages at various points in the process. The messages you see may differ from those shown on screen shots in this procedure. The types of messages and responses are shown below:

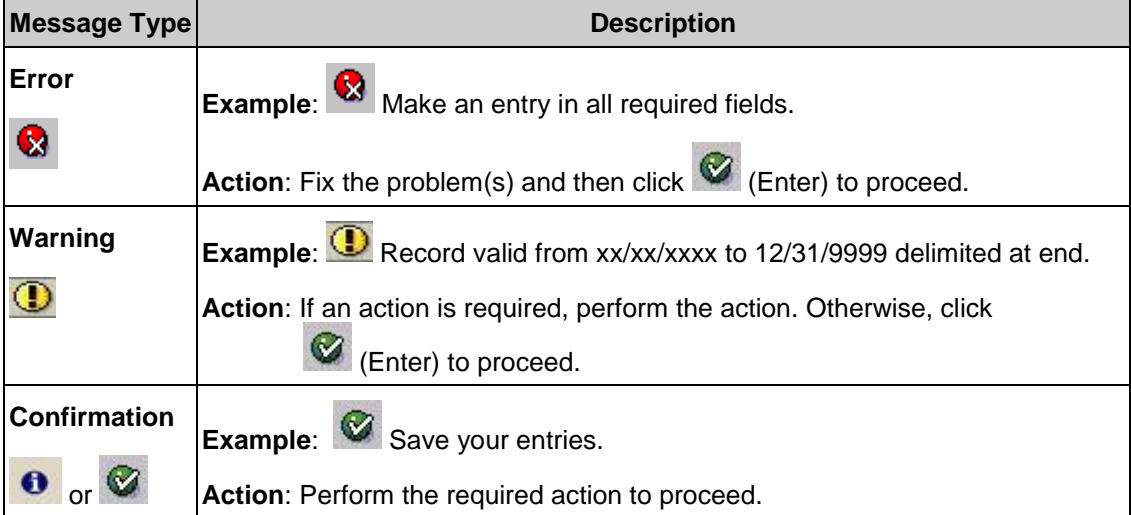

## **Procedure**

**1.** You have started the transaction using the menu path or transaction code **PO13**.

### **Maintain Position**

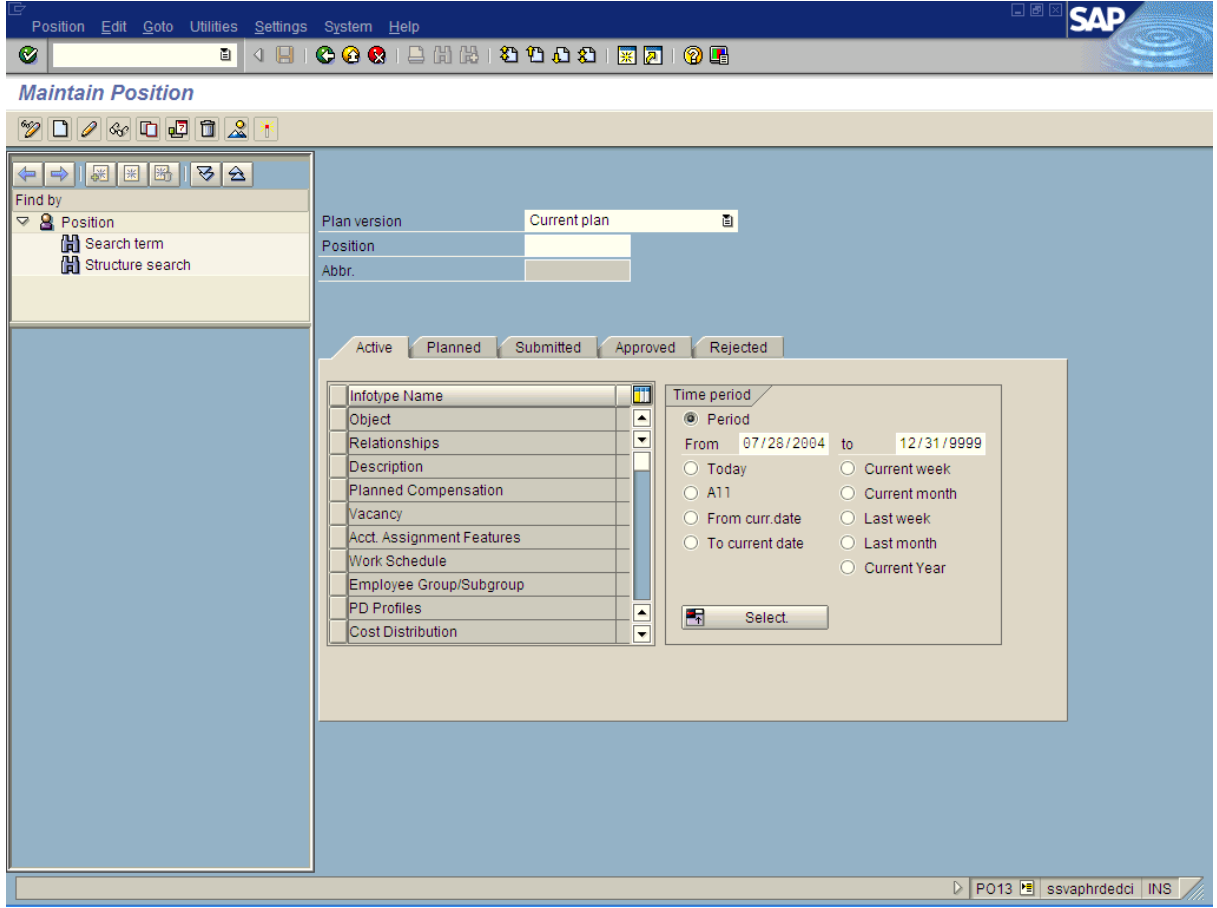

**2.** As required, complete/review the following fields:

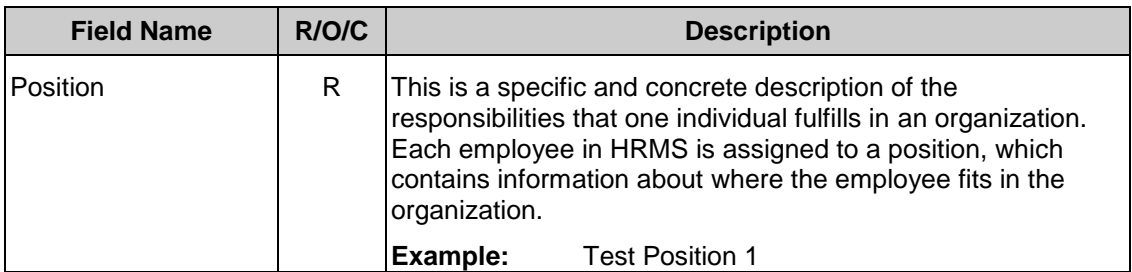

**3.** Click **C** (Enter).

# **Maintain Position**

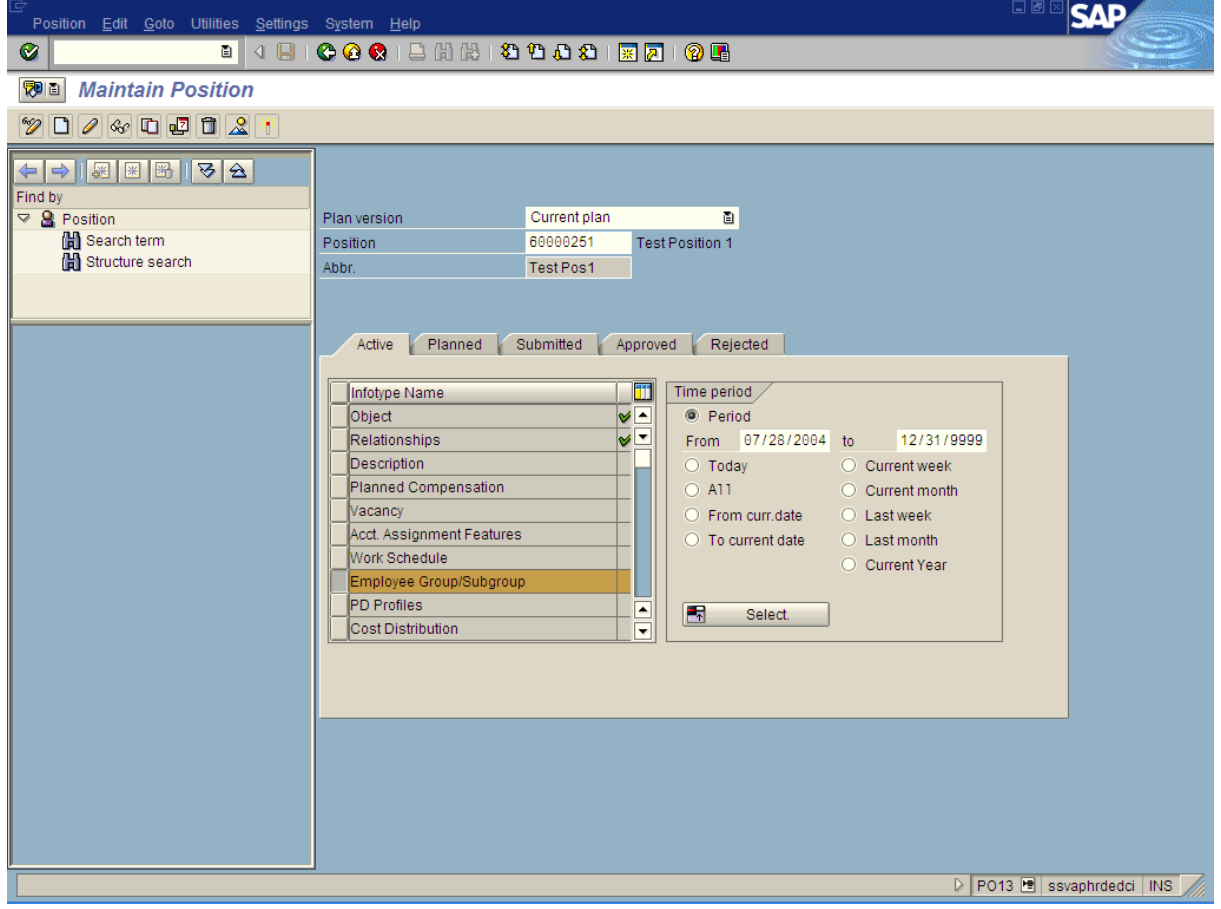

- 4. Click Employee Group/Subgroup
- **5.** Click  $\Box$  (Create) to create a new position or Click  $\Box$  (Copy) to maintain an existing record.

## **Create Employee Group/Subgroup**

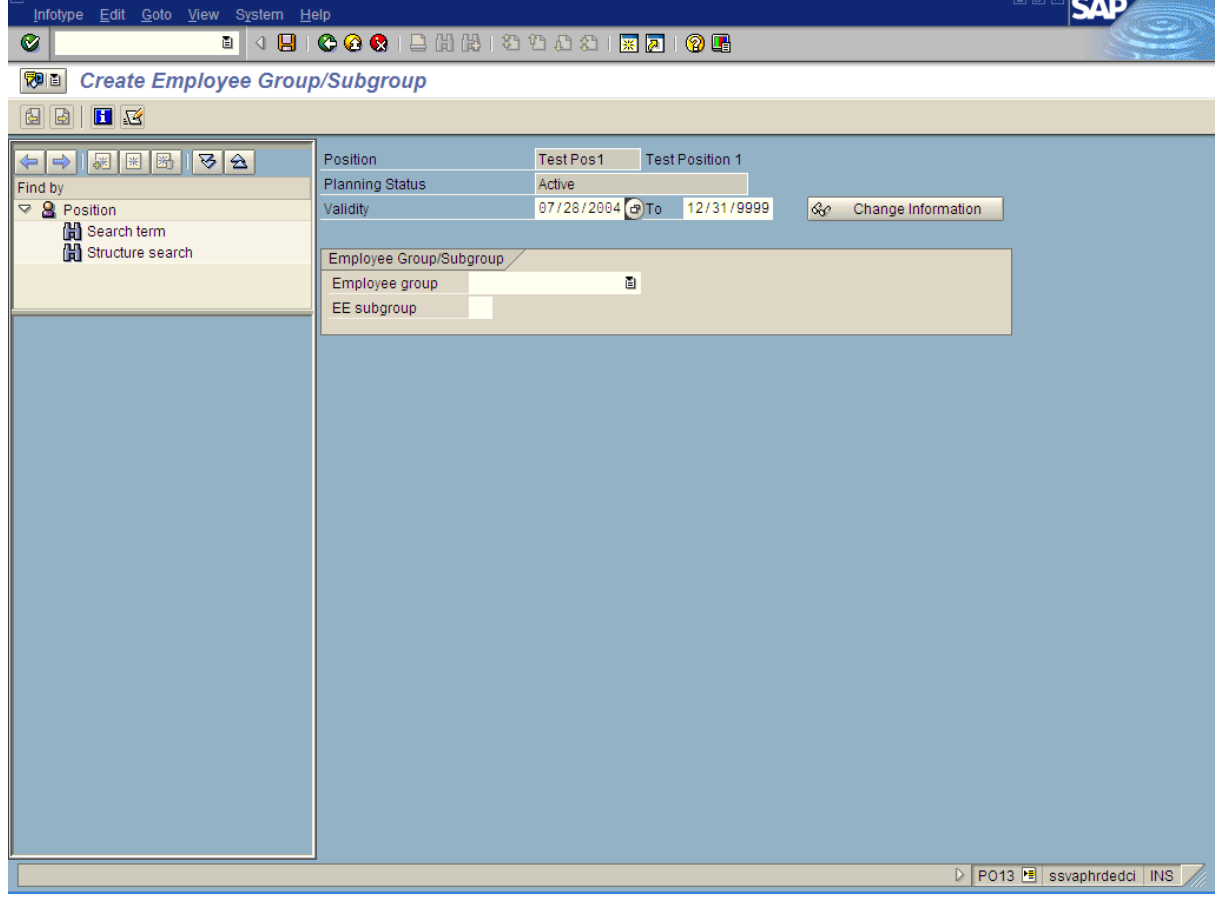

**6.** As required, complete/review the following fields:

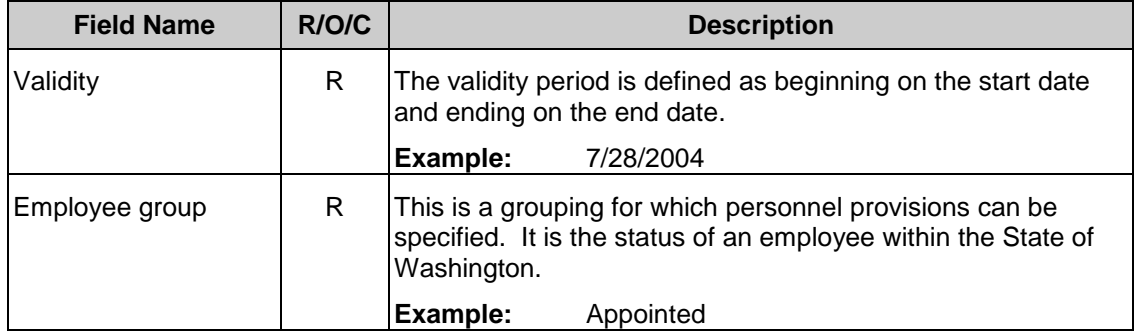

#### *Title:Employee Group and Sub-group to Position\_Create and Maintain Processes :Plan the Organization Sub-Processes :Plan the Org: Position Formation*

HRMS Training Documents

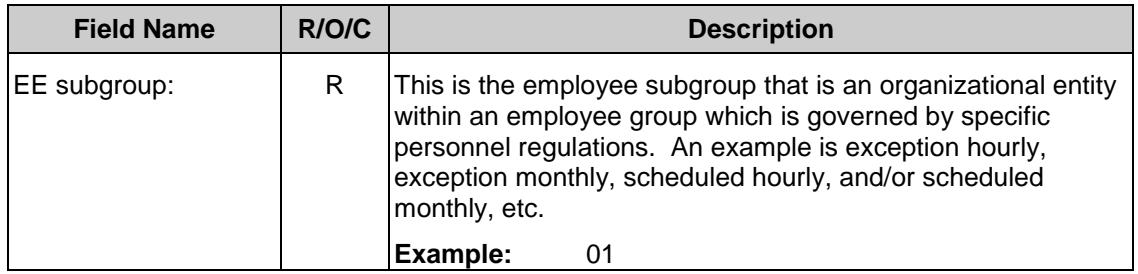

State of Washington HRMS